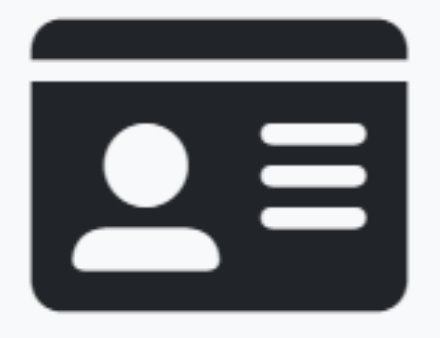

# **Bienvenue dans CACIA\***

Application de gestion des contrôles annuels des cartes d'identité aéroporturaire.

Version de l'application: 1.0.0

# Guide d'utilisation pour les utilisateurs externes

\* **<sup>C</sup>**ontrôle **A**nnuel des **C**artes d'**I**dentité **A**éroportuaires

### 1. Connexion à la plateforme

## https://cacia.gva.ch

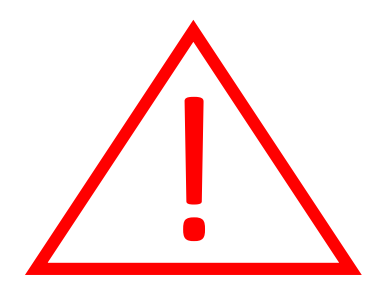

En tant que partenaire de la plateforme, il est **impératif** que vous cliquiez sur :

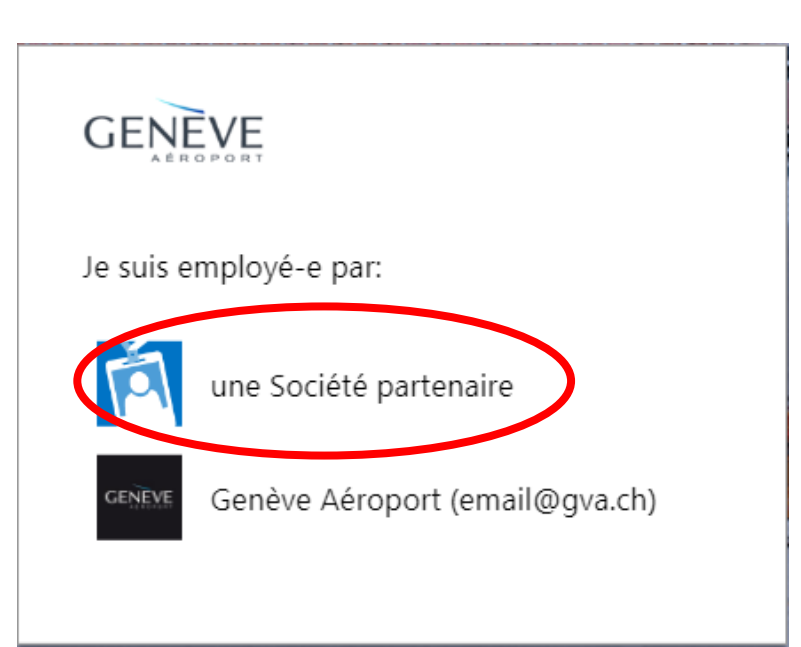

Puis :

Entrer votre adresse email

et

votre mot de passe

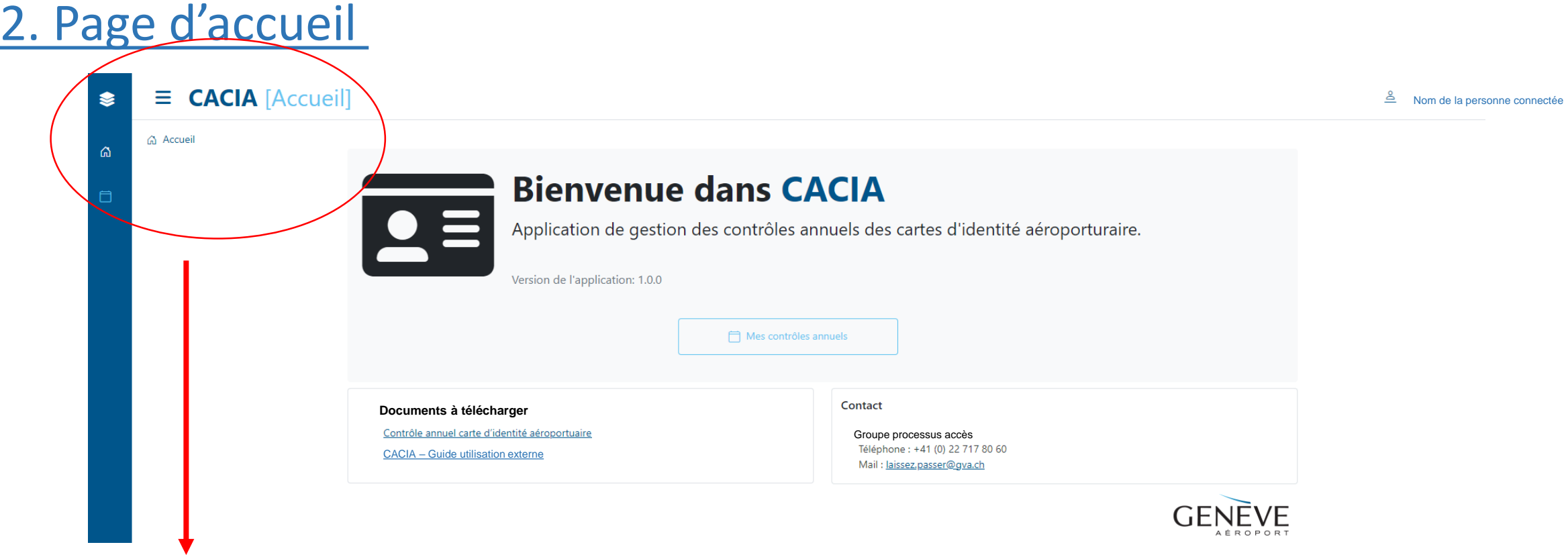

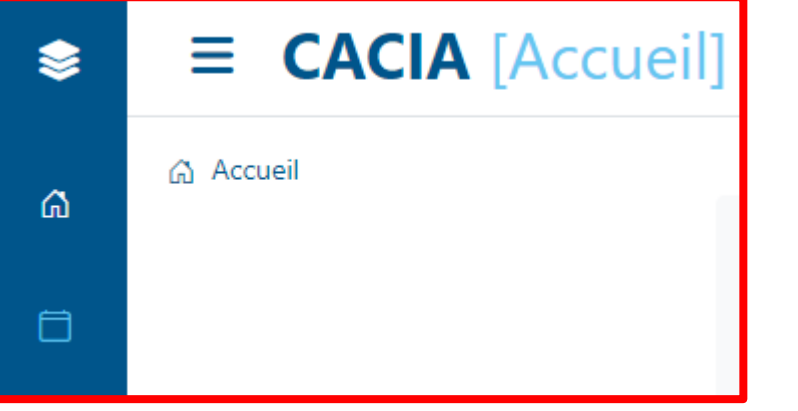

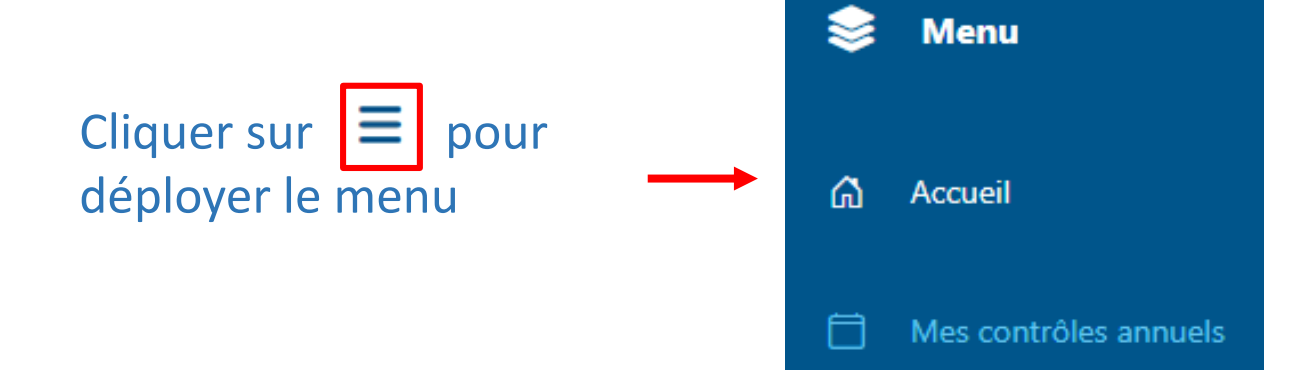

### 2-1. Page d'accueil

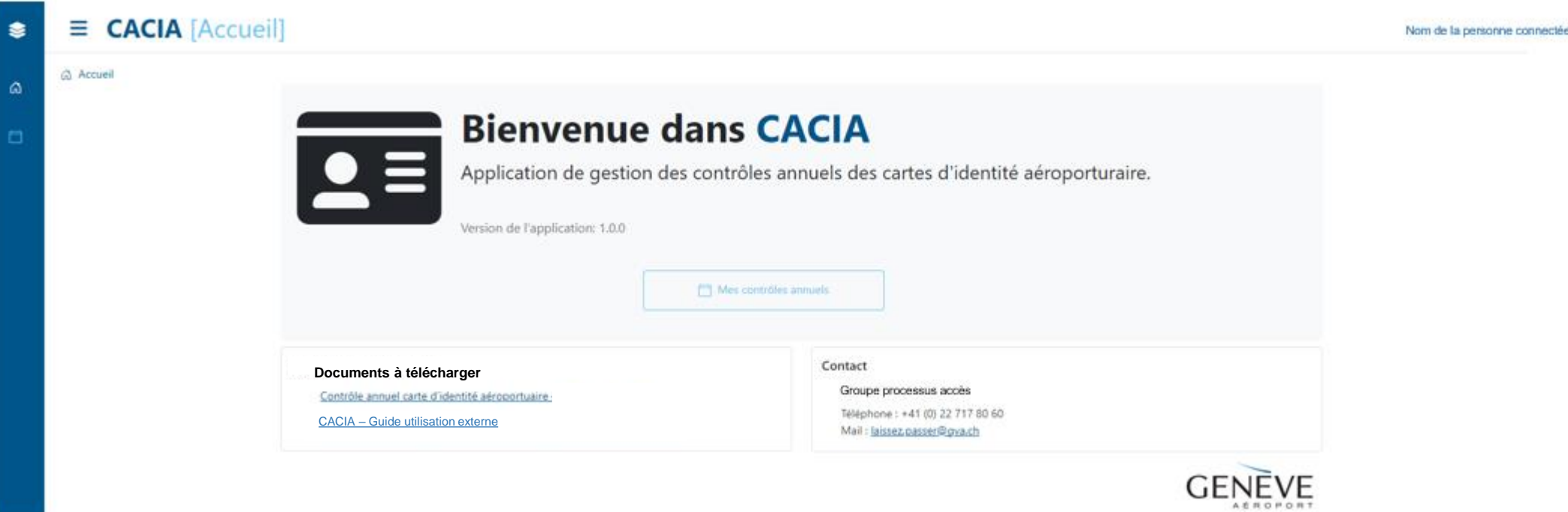

#### **Documents à télécharger :**

- Contrôle annuel carte d'identité aéroportuaire : Formulaire devant être complété par chaque détenteur de CIA.
- CACIA Guide utilisation externe: Manuel explicatif pour utiliser la plateforme CACIA

**Contact :** 022 / 717.80.60 – Laissez.passer@gva.ch En cas de questions, le groupe processus accès est à disposition par email et par téléphone du lundi au vendredi de 08h00 à 17h00.

### 3. Visualisation des contrôles annuels

Depuis la page d'accueil, cliquer sur :

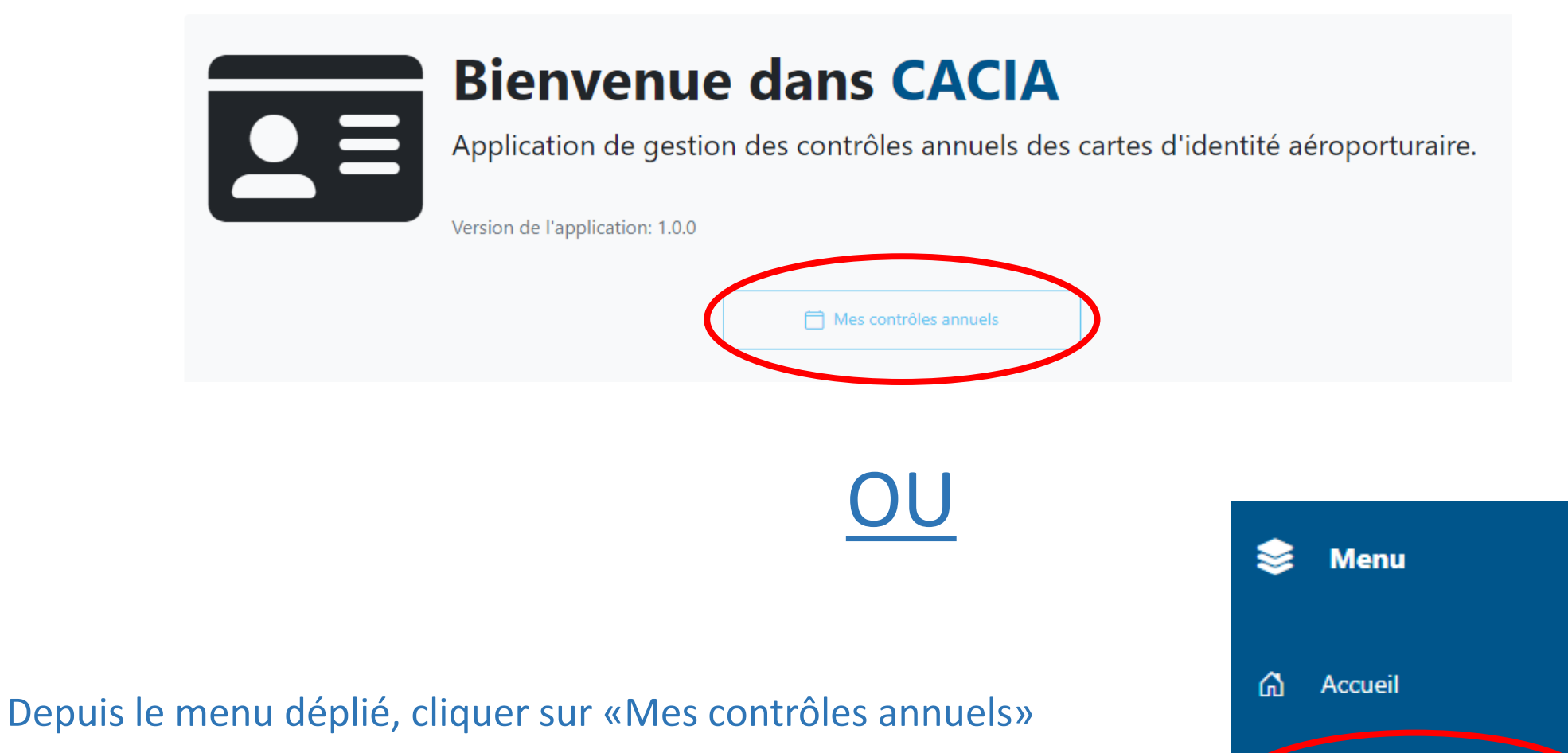

Mes contrôles annuels

### 3. Tableau des contrôles annuels

#### A Accueil / □ Mes contrôles annuels

masqué

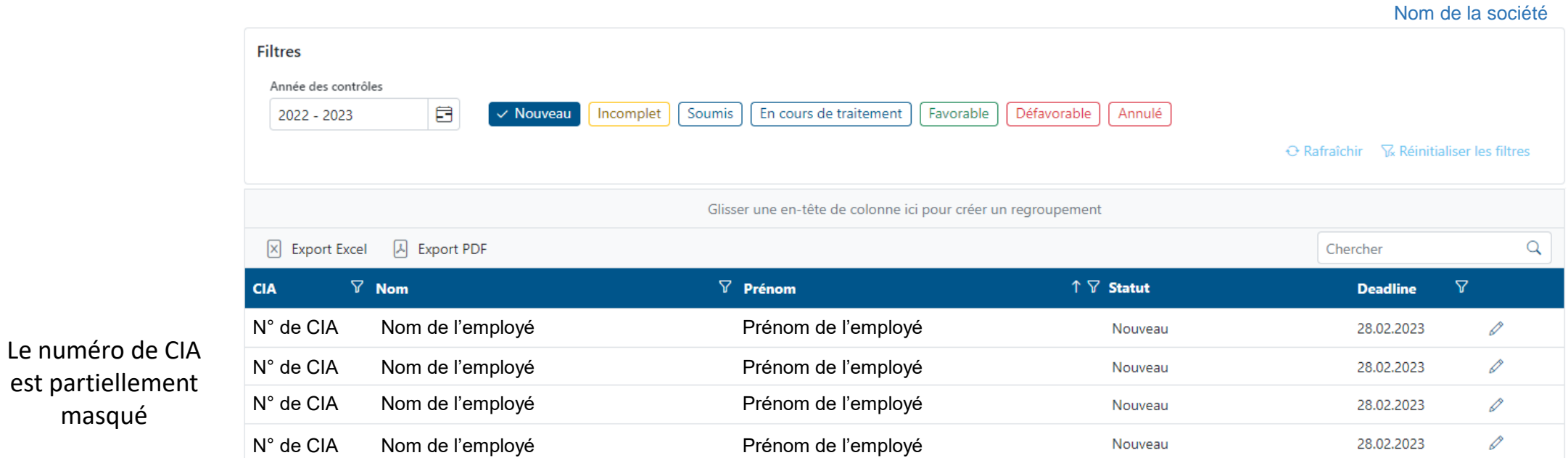

#### Le «Statut» correspond aux filtres en-dessus du tableau.

La «Deadline» est la date butoir à laquelle le contrôle doit nous être soumis. Cette date peut être différente pour chaque collaborateur.

### 4. Découverte des filtres

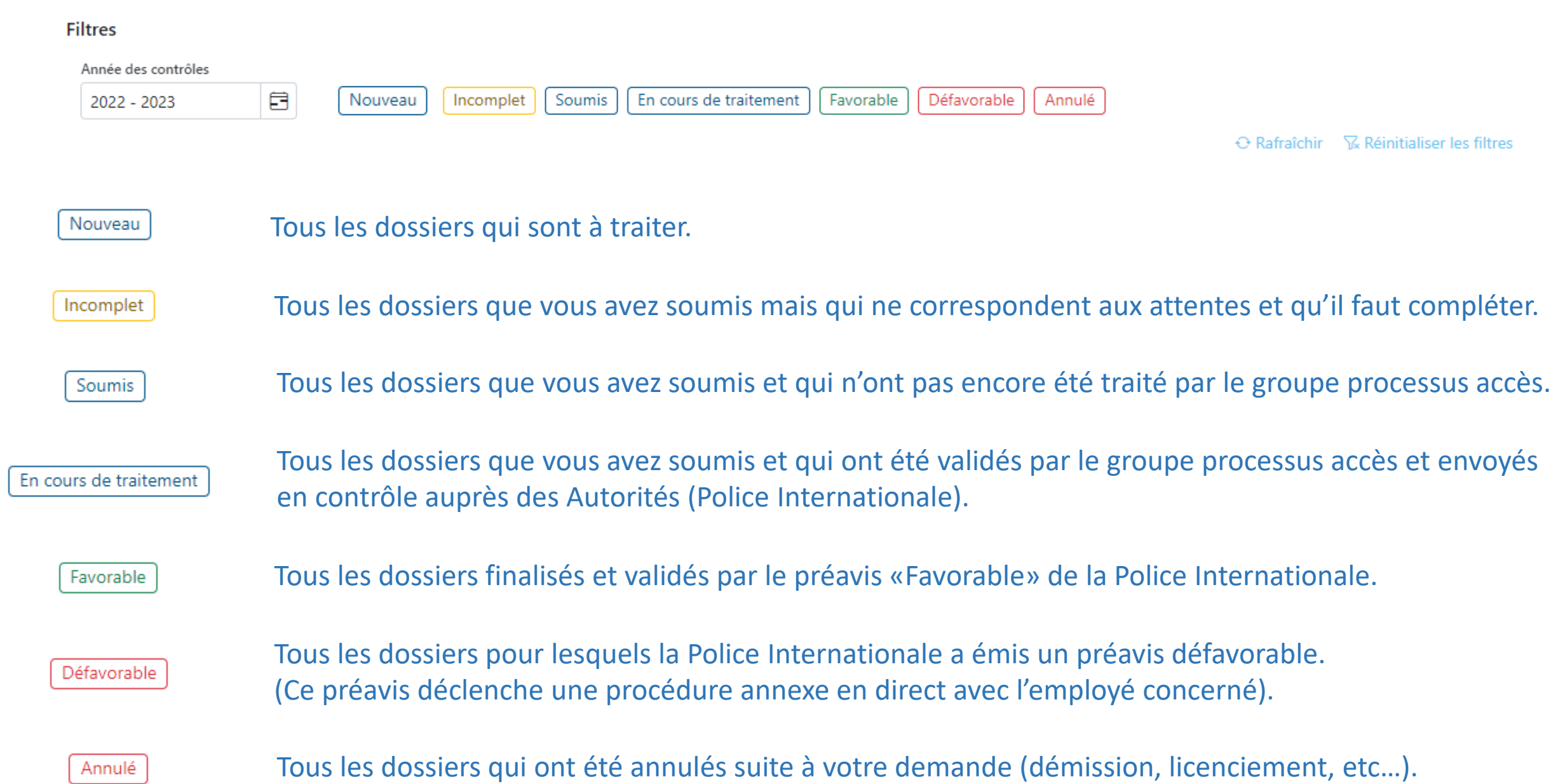

### 5.Sélection d'un dossier «Nouveau»

1. Dans les filtres, cliquer sur « Nouveau » pour sélectionner uniquement les dossiers qui sont à traiter.

2. Cliquer sur  $\mathcal P$  pour ouvrir le dossier de votre employé.

Mes contrôles annuels

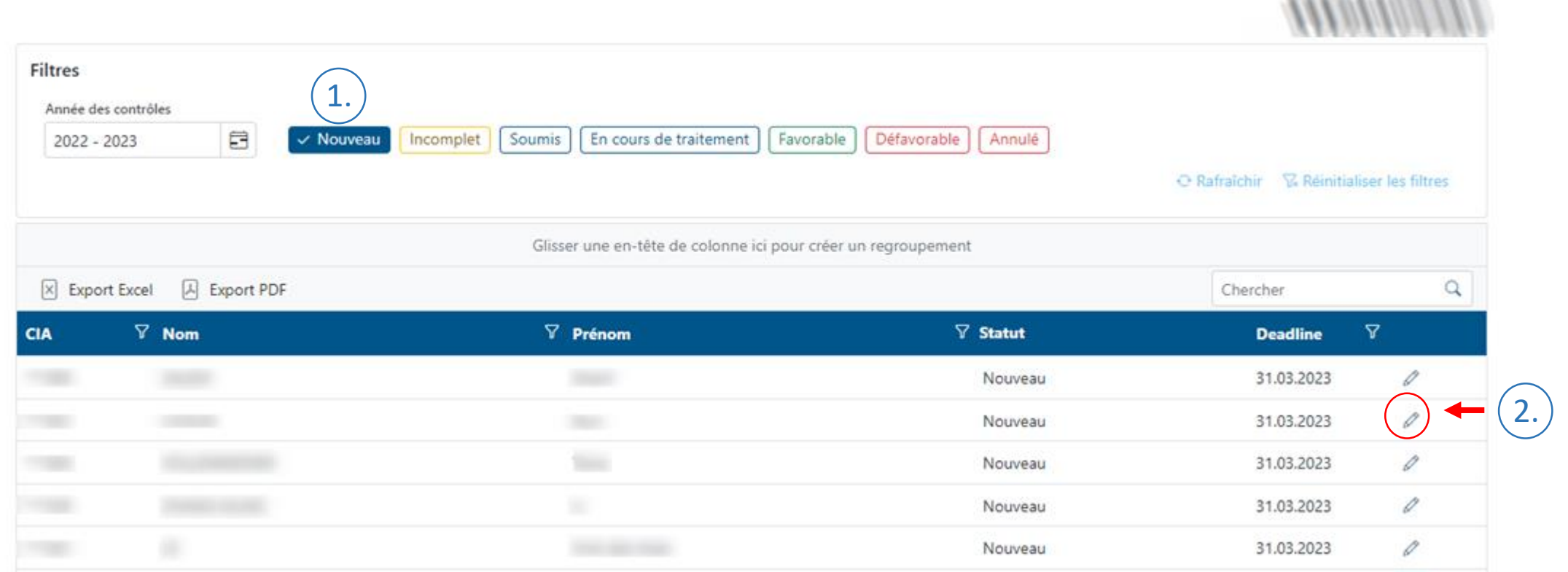

**SCANDING MONEY AND RC** 

### 6. Compléter un « Nouveau » dossier

 $\triangle$  Contrôle annuel

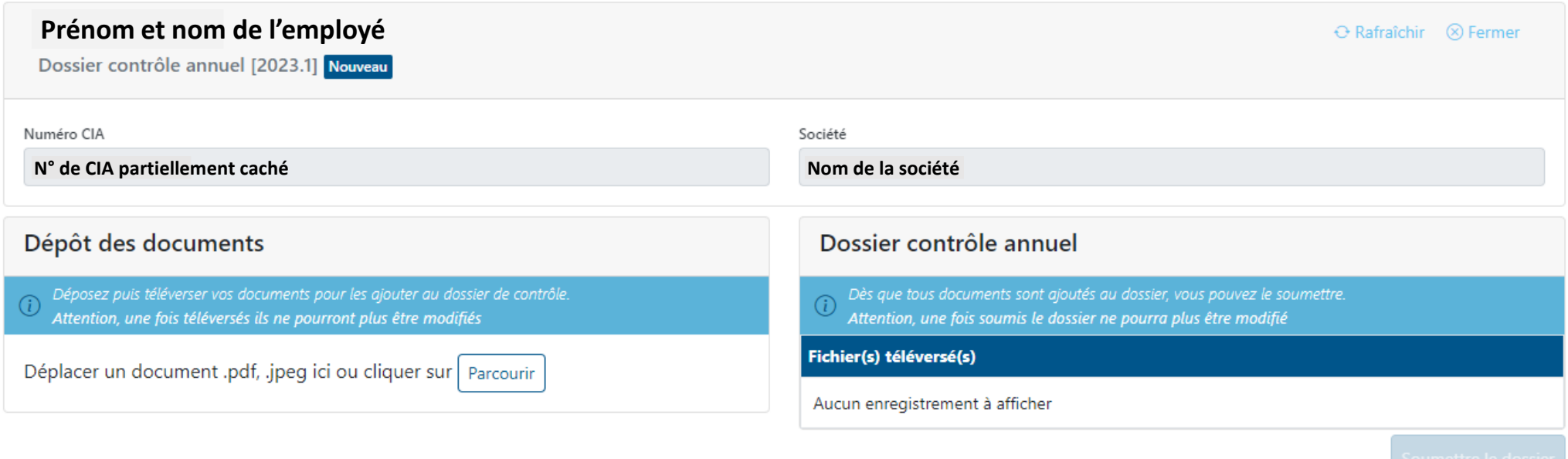

Chaque dossier doit se composer des élément suivants :

- Le formulaire "**Contrôle annuel carte d'identité aéroportuaire**" dûment complété  $\rightarrow$  à disposition sur la page d'accueil
- Copie de la pièce d'identité **en cours de validité** (passeport ou carte d'identité uniquement)
- Casier judiciaire Suisse (obligatoire)
- Casier judiciaire du pays de domicile/résidence actuel/le Les extraits de casier judiciaire électroniques sont acceptés uniquement avec le document confirmant leur authenticité.

### 7. Téléversement des documents

#### Pour téléverser les documents, deux options s'offrent à vous :

1. Les fichiers sont sur le bureau de votre ordinateur et vous les glisser simplement dans l'espace prévu à cet effets.

#### 2. Vous cliquez sur «**Parcourir**» pour ajouter les éléments demandés.

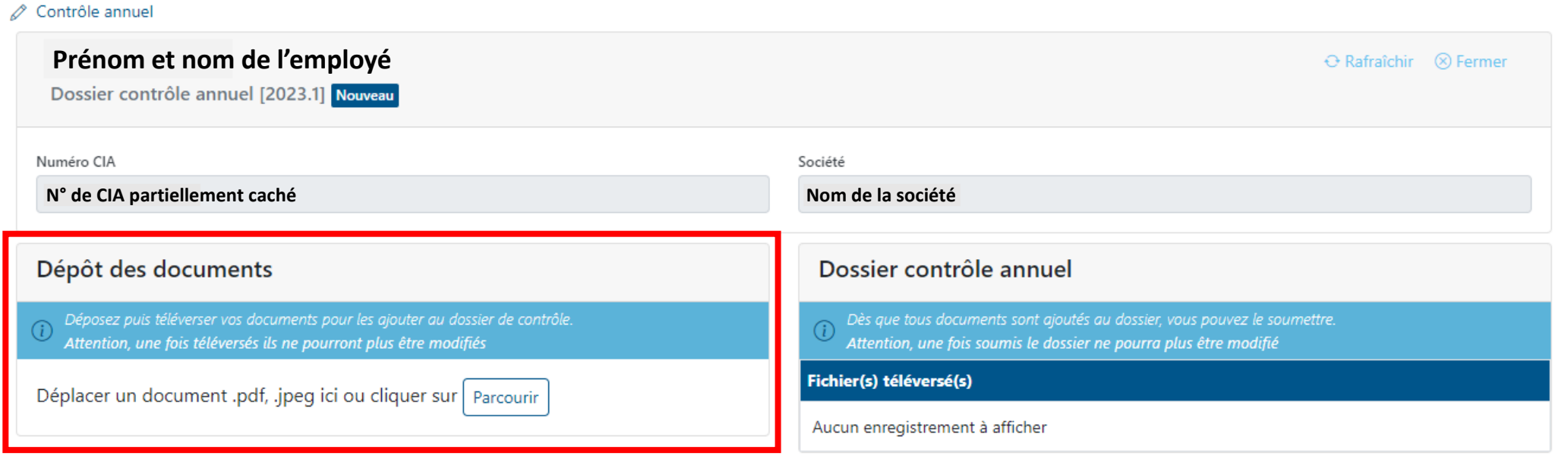

### 7-1. Téléversement des documents

#### Une fois que vous avez ajouté vos documents, les éléments à téléverser sont visibles dans la section «Dépôt des documents».

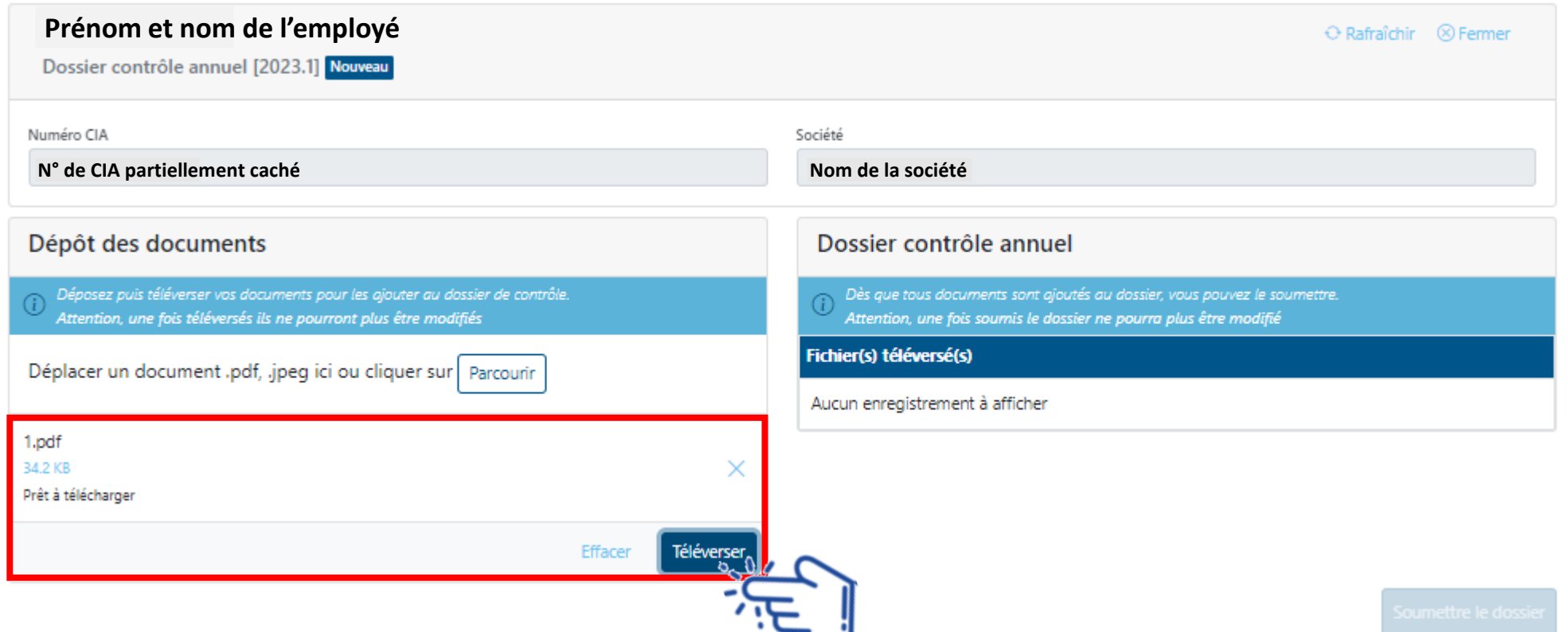

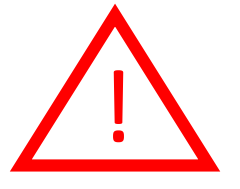

Après avoir déposé les documents requis, il faut cliquer sur " **Téléverser** ". **Attention :** après cette étape, vous n'aurez plus la possibilité de supprimer les documents téléversés. Veillez à donc téléverser les bons documents.

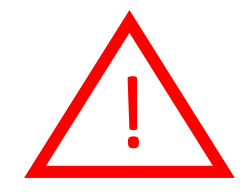

### 8. Soumettre le dossier

#### Vos documents ont été téléversés avec succès car ils apparaissent maintenant dans la section «Dossier contrôle annuel».

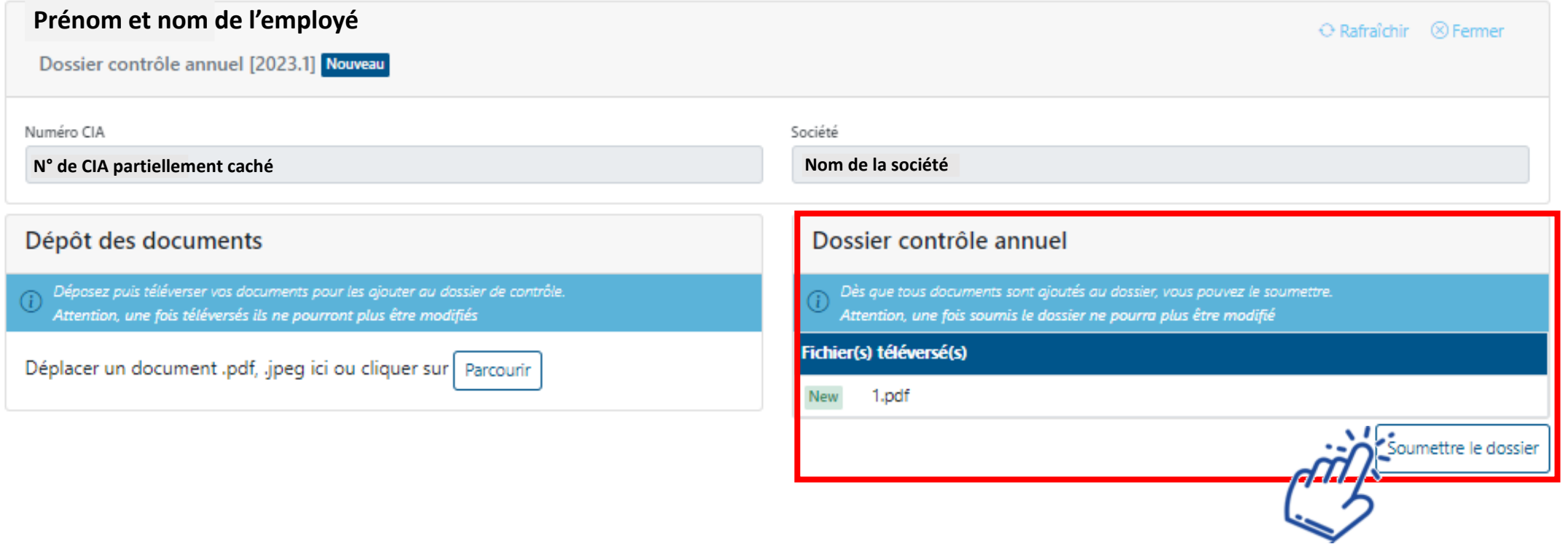

Vous pouvez désormais cliquer sur «**Soumettre le dossier**».

### 8-1. Soumettre le dossier

Après avoir cliqué sur «Soumettre le dossier», la fenêtre suivante s'ouvre :

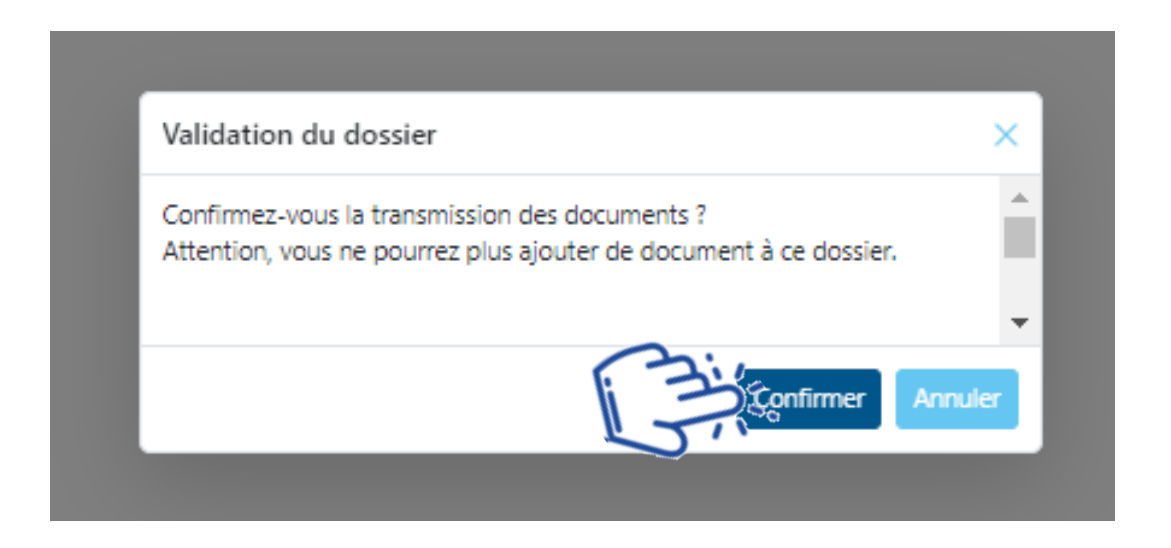

Cliquer sur « **Confirmer**» pour valider la soumission du dossier auprès du groupe processus accès (Laissez-passer).

!!! Pas de clic sur «Confirmer» **=** Pas de dossier envoyé au groupe processus accès !!!

Après avoir cliqué sur «Confirmer», vous serez automatiquement renvoyé sur la liste des nouveaux contrôles annuels.

### 9. Traitement des dossiers incomplets

Lorsqu'un dossier est incomplet, vous recevez un email vous informant des raisons du refus du dossier et vous avez ainsi la possibilité de le compléter.

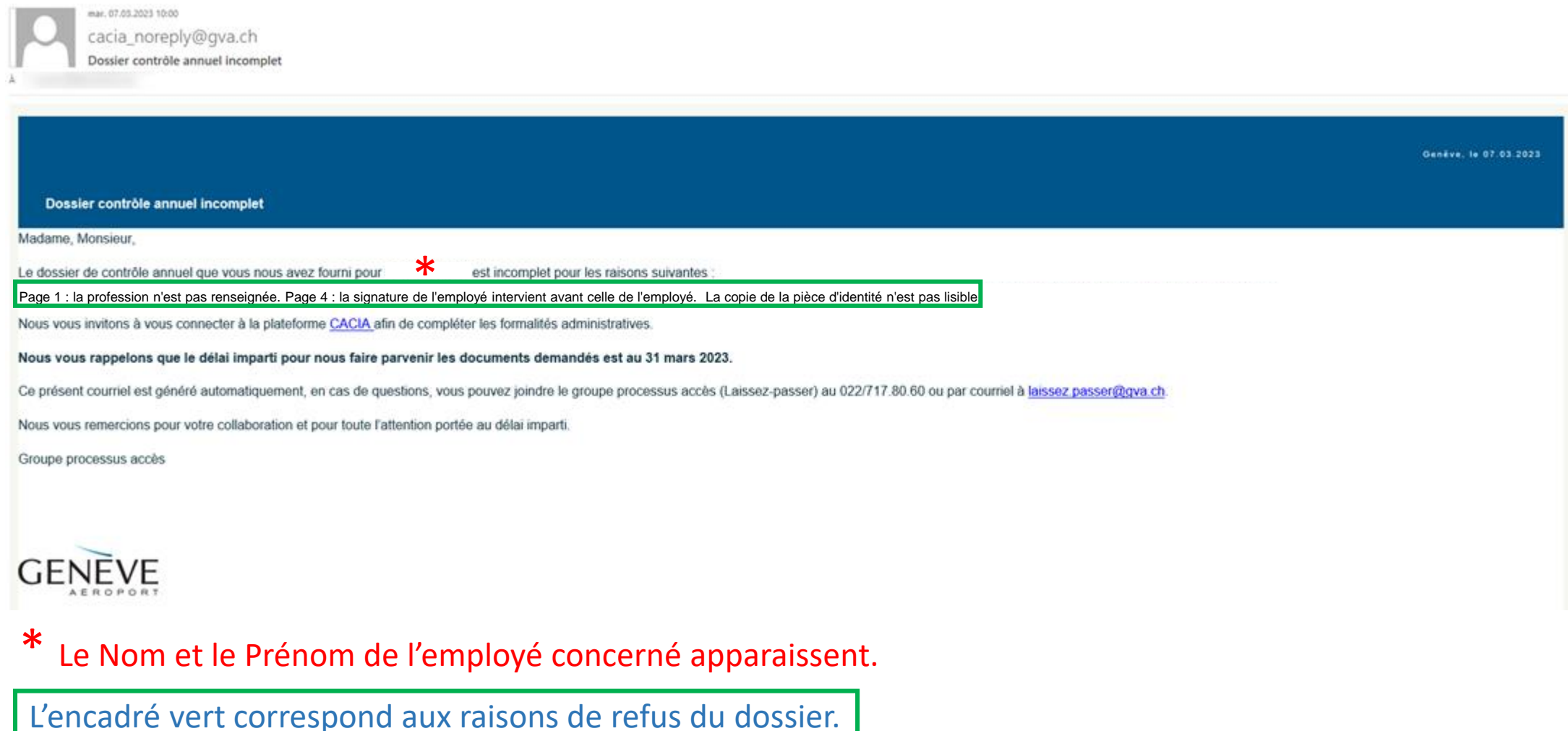

### 9-1. Traitement des dossiers incomplets

#### 1. Cliquer sur le filtre «Incomplet», la liste des dossiers incomplets apparaît :

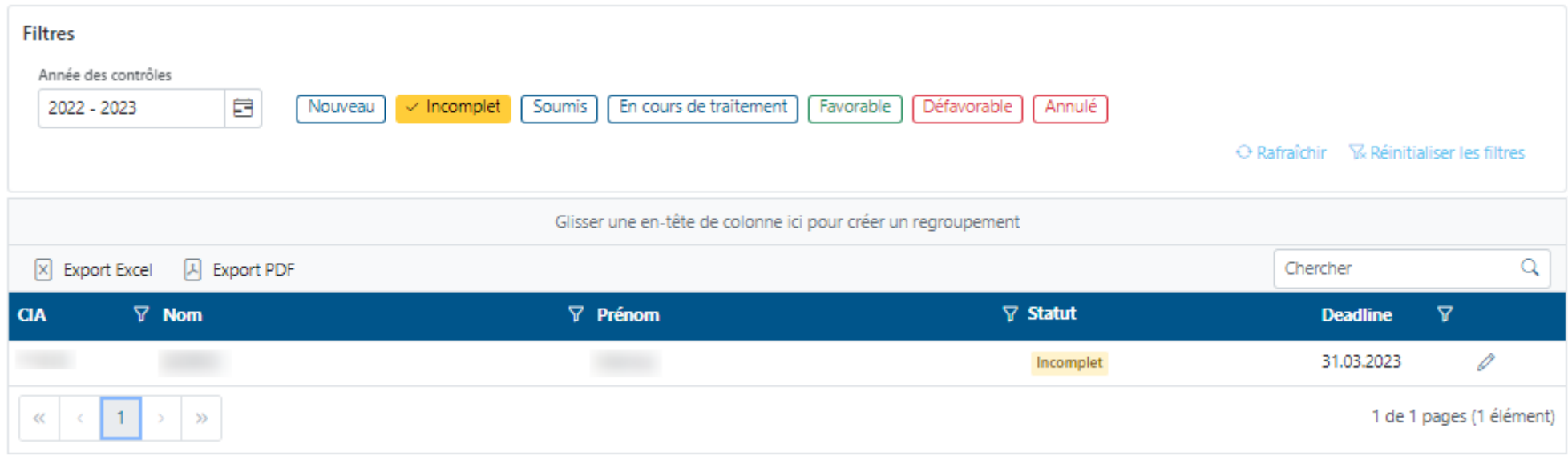

2. Cliquer sur le  $\mathcal P$  pour compléter le dossier.

### 9-2. Traitement des dossiers incomplets

Veuillez prendre en considération **les remarques apparaissant dans le carré rouge** car ce sont pour ces raisons que le dossier n'a pas été accepté.

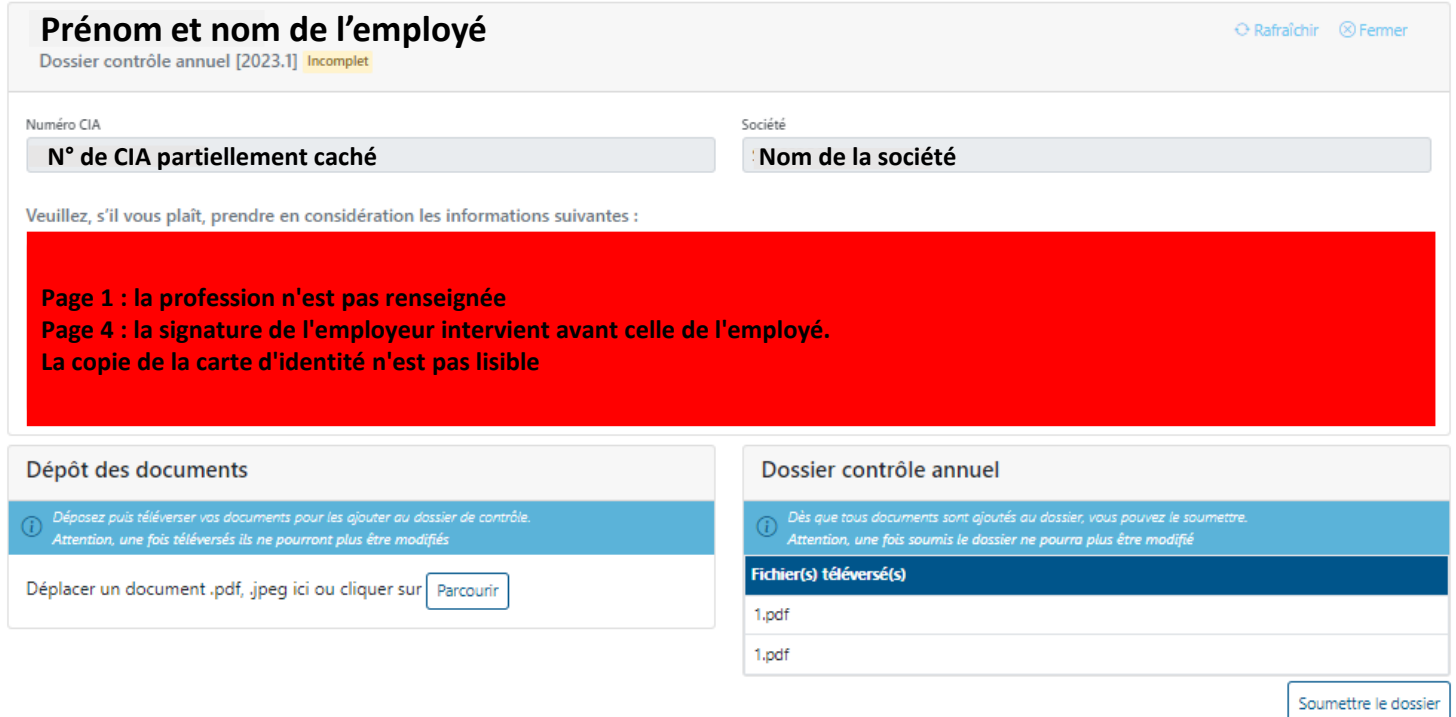

Il vous suffit d'effectuer une nouvelle fois, la procédure de téléversement avec les nouveaux document mis à jour puis de cliquer sur «**Soumettre le dossier**» et de «Confirmer»

### 10. Gestion des listes

Si vous avez beaucoup de contrôles annuels à effectuer (Nouveau), vous avez la possibilité de les trier selon les en-têtes de chaque colonne existante.

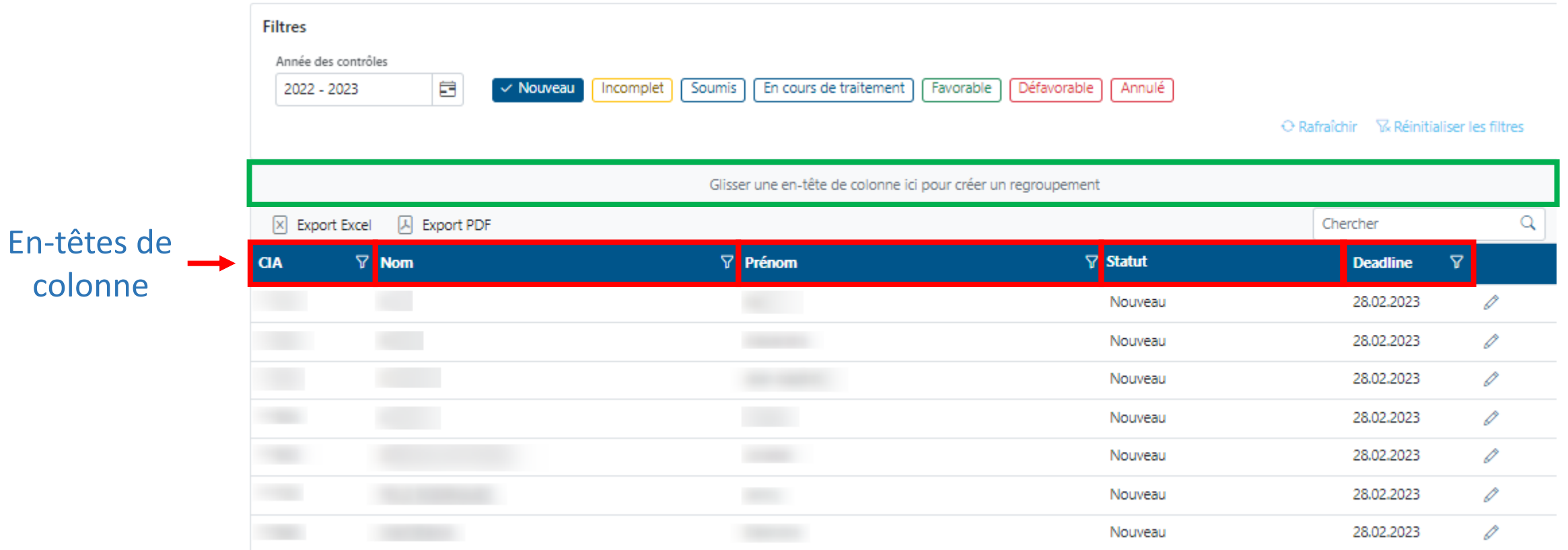

#### Il vous suffit de cliquer sur une en-tête et de la glisser jusqu'à l'emplacement prévu à cet effet (ici l'encadré vert).

### 10-1. Gestion des listes

Par exemple, il vous semble plus simple de créer un regroupement par «Deadline».

Vous avez donc glissé l'en-tête «Deadline» dans l'espace prévu à cet effet.

La colonne «Deadline» a disparu de la liste et a créé un regroupement de tous les contrôles à effectuer d'ici au 28.02.2023 (la date est ici fictive). La mention «20 enregistrements» correspond au nombre de lignes apparaissant sur la page 1.

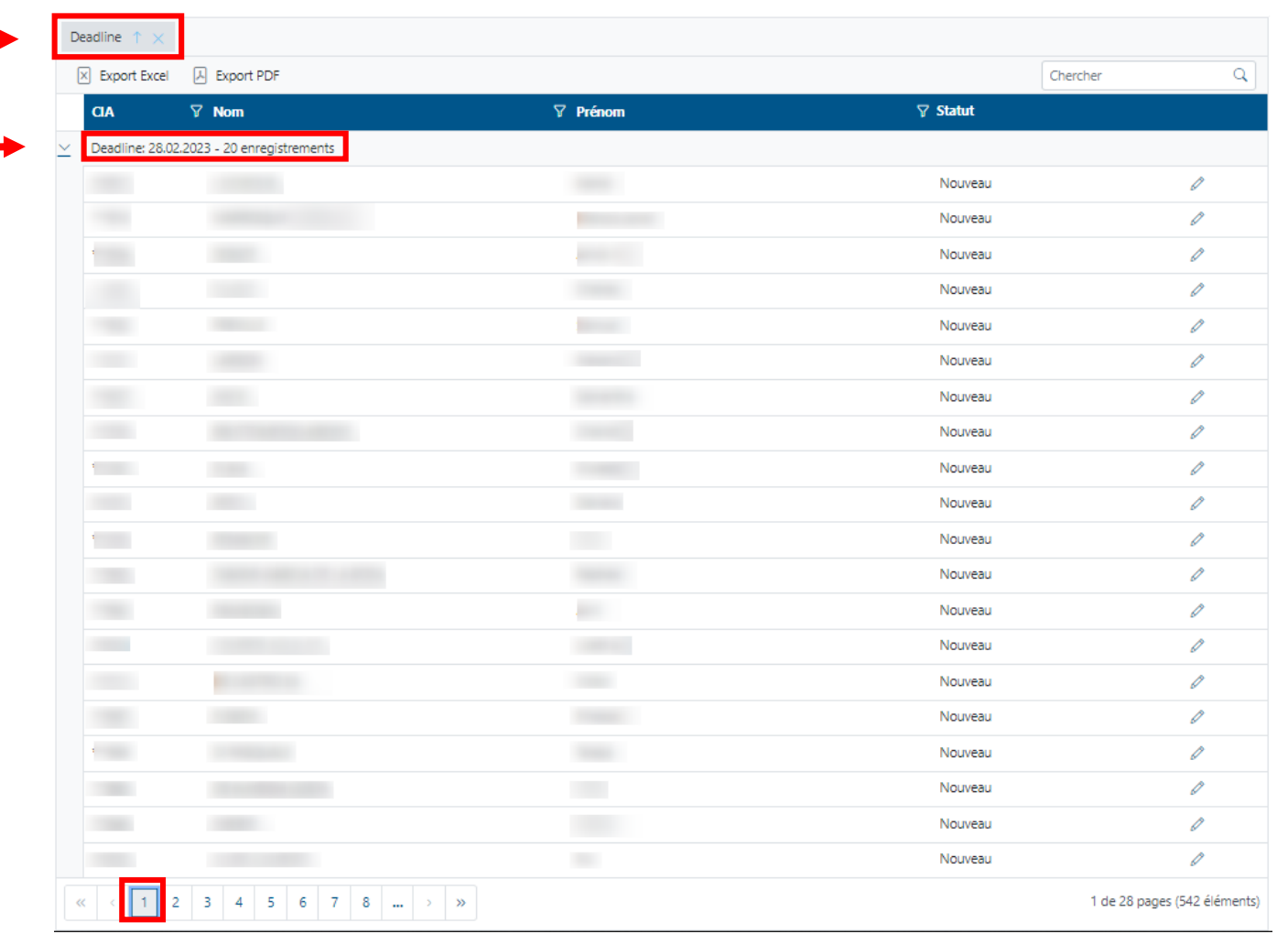

### 10-2. Gestion des listes

Il existe également la possibilité de faire des **recherches spécifiques** dans vos listes. Pour cela, deux moyens possibles :

1. En utilisant le champ « Chercher », dans lequel vous pouvez entrer le nom/prénom d'un employé.

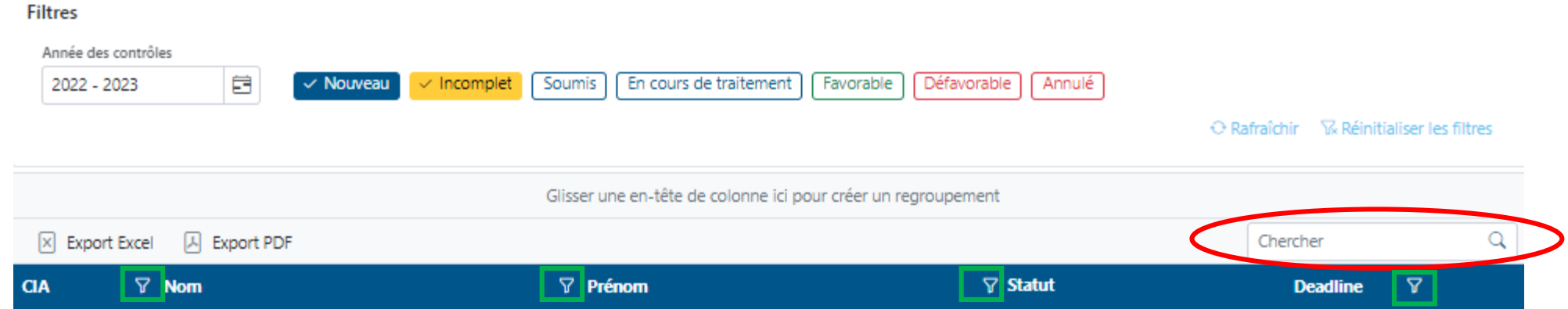

2. En cliquant sur les icônes  $\overline{Y}$  de chaque colonne, vous pouvez effectuer des recherches plus détaillées au moyen des listes déroulantes proposées :

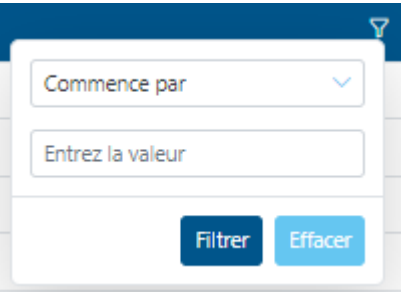

Pour revenir à la liste initiale, il vous suffit juste de cliquer sur « **Réinitialiser les filtres** ».

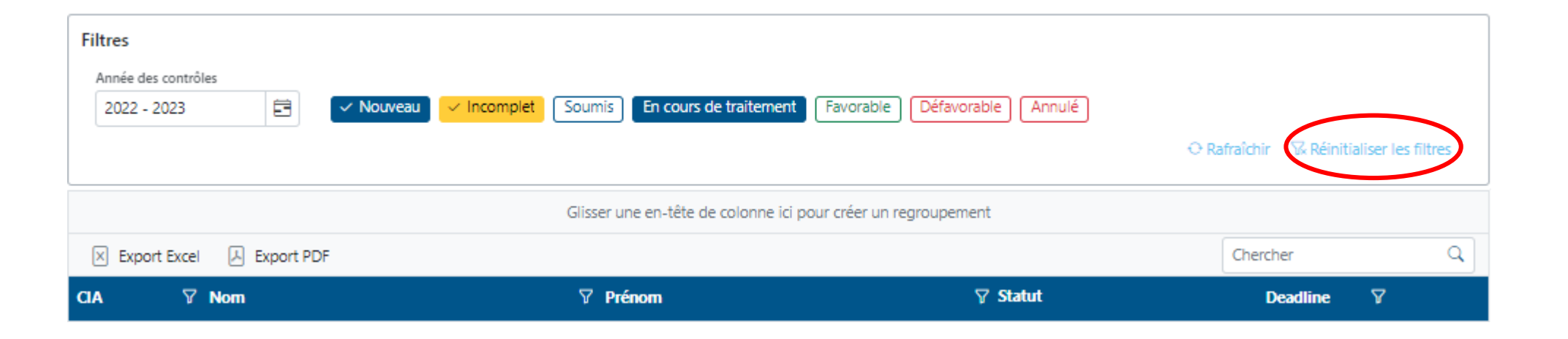